# **1. 홈페이지에 접속하여 '알짜닷컴' 클릭 http://www.aalzza.com/**

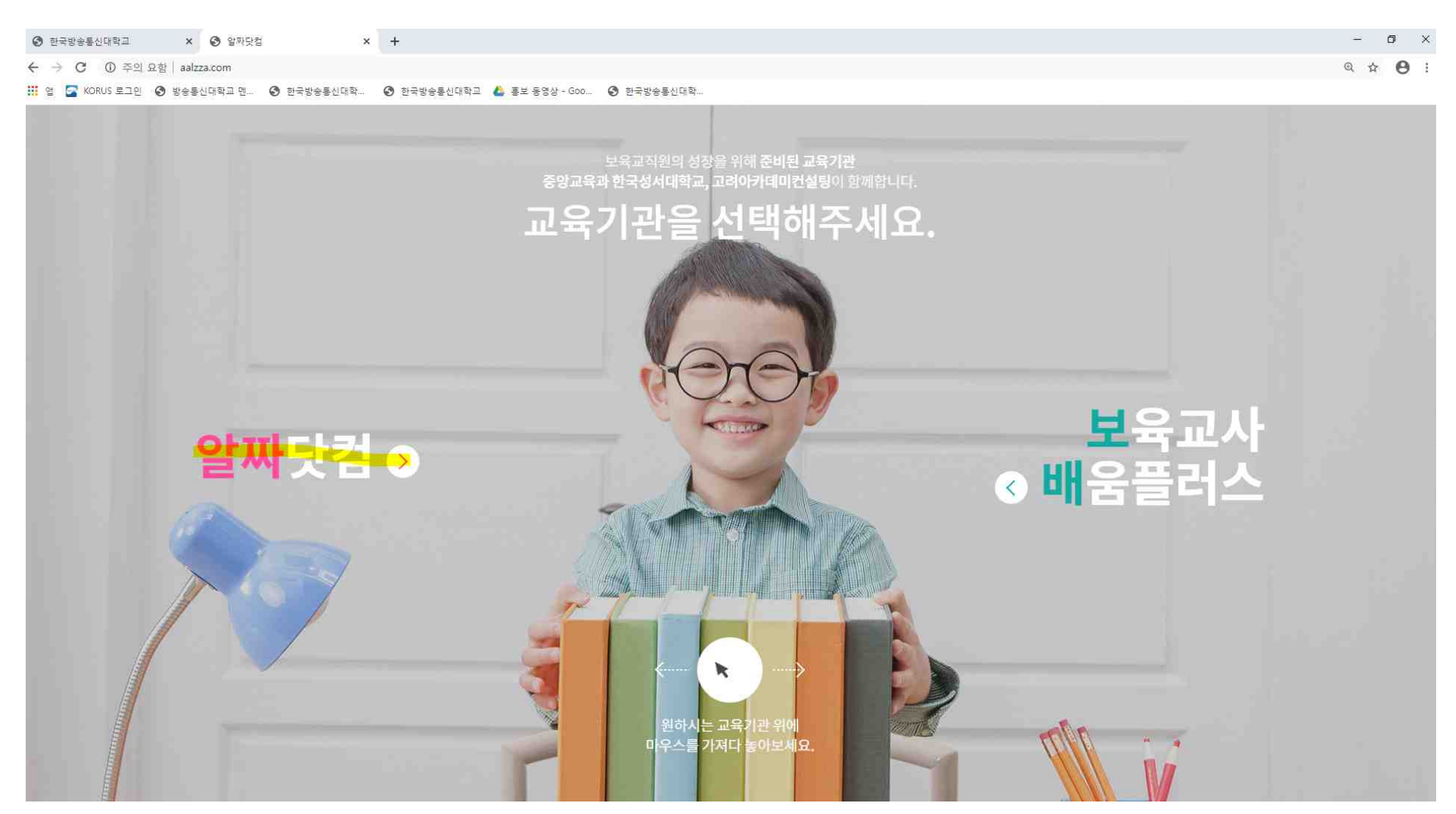

# **2. "회원가입"을 클릭한 뒤, 가입 절차 진행**

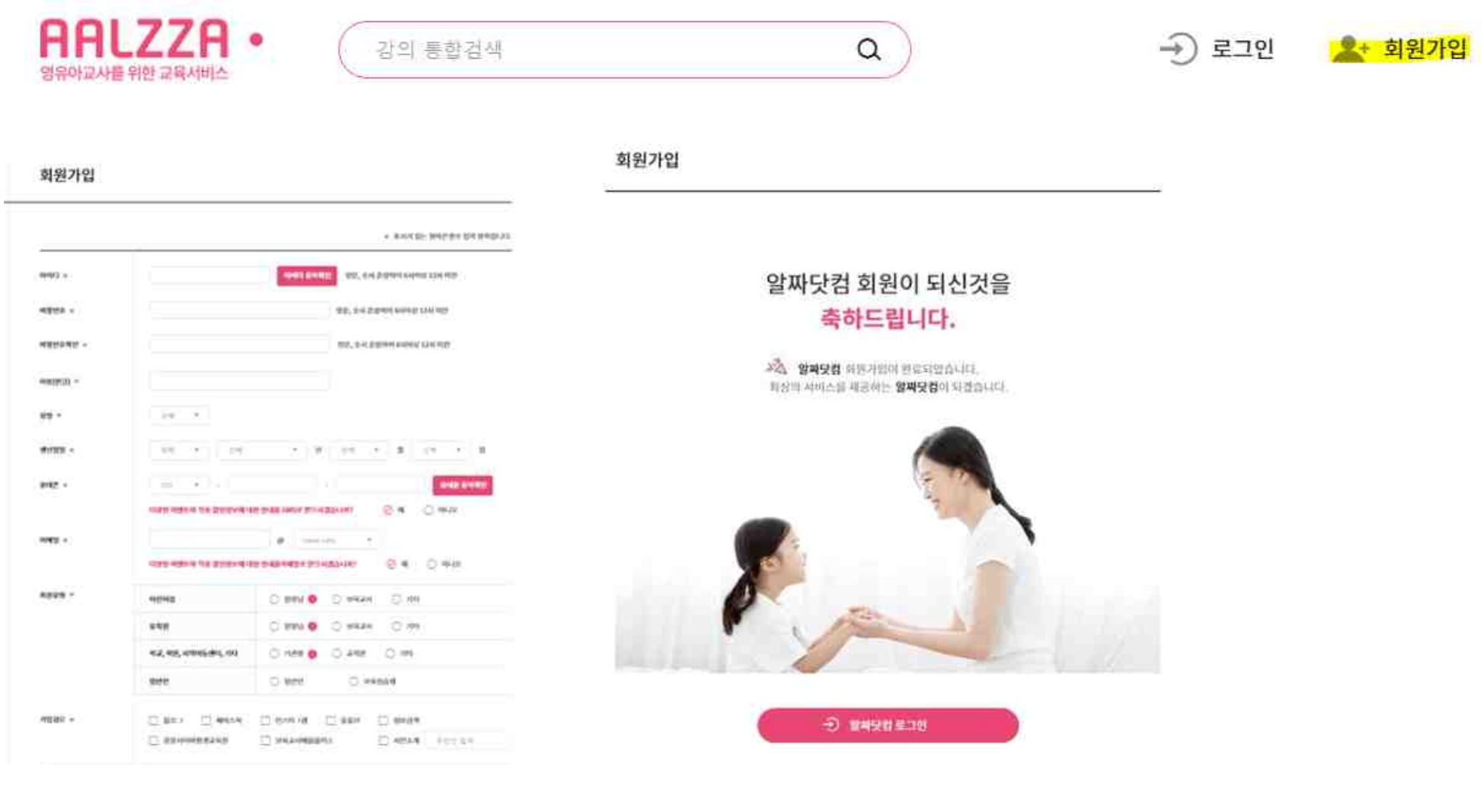

- **3. 검색창에 "응급처치" 검색 후 2개(총 3개의 강의) 강의 이수신청**
- [교직원안전교육] **응급처치 교육: 1차 강의**
- [교직원안전교육] **응급처치 및 심폐소생술: 2차 강의**

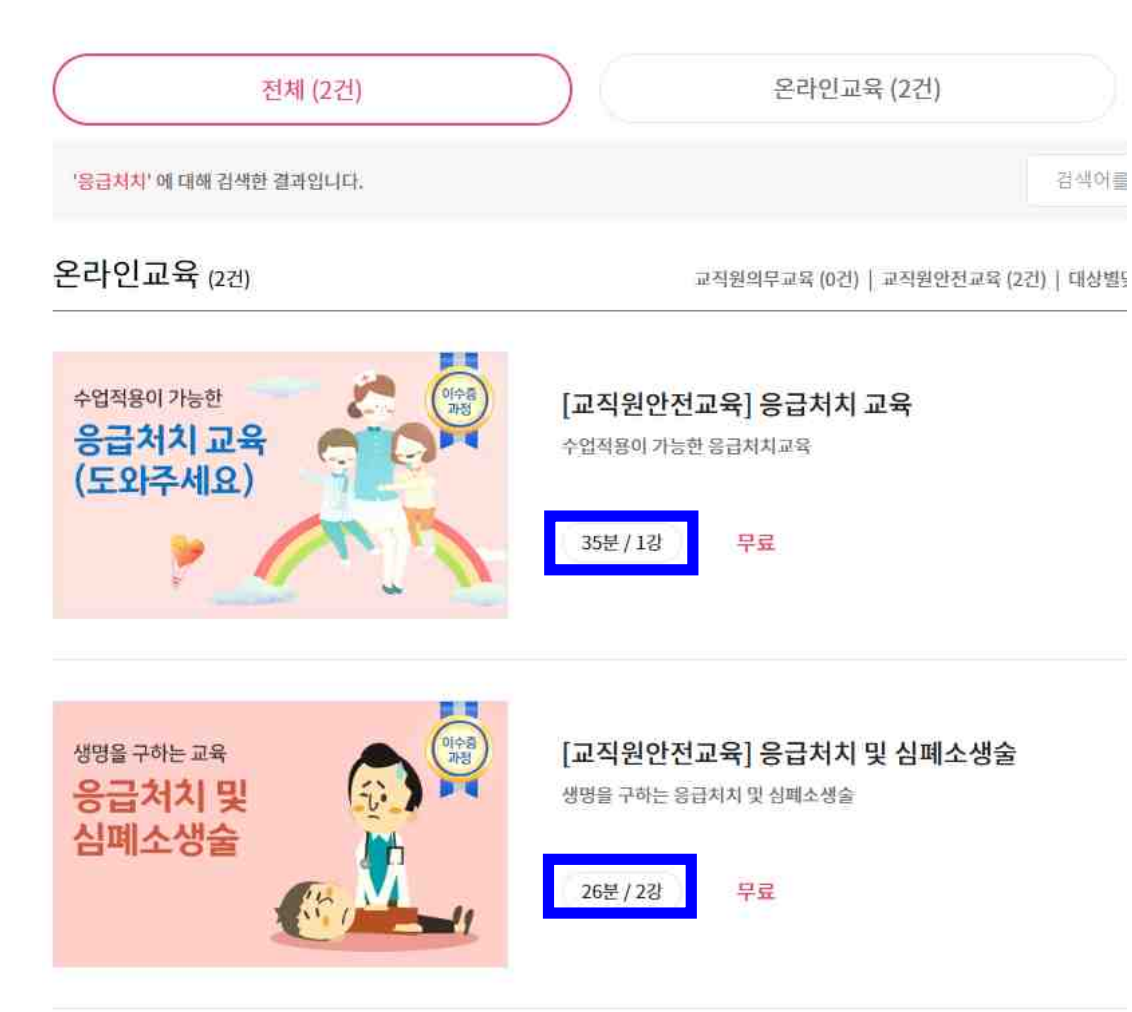

## **4. 2개의 과목에 대하여 각각 "무료 수강신청" 클릭**

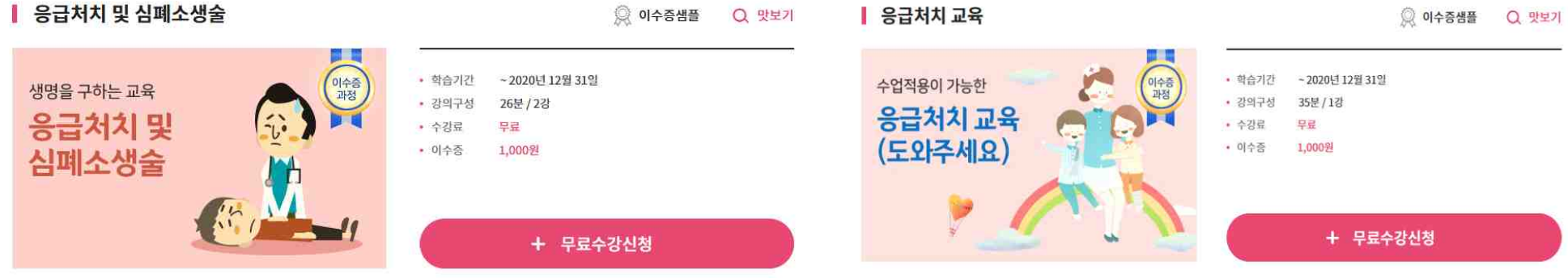

# **5. <나의 강의실 → 수강 중인 교육>에서 자료 다운로드 및 '학습하기' 버튼 클릭**

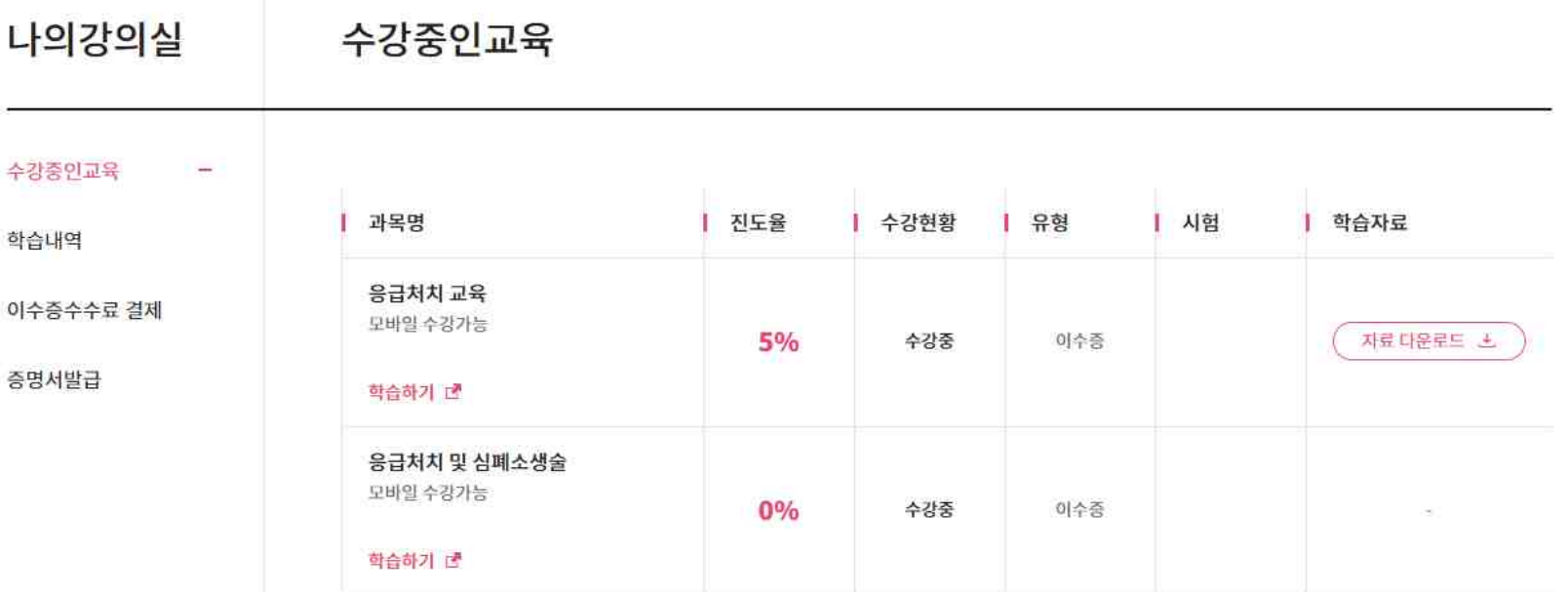

#### **6. 강의 화면이며, 시간을 임의로 옮길 수 없으므로 처음부터 끝까지 모두 수강해야 함**

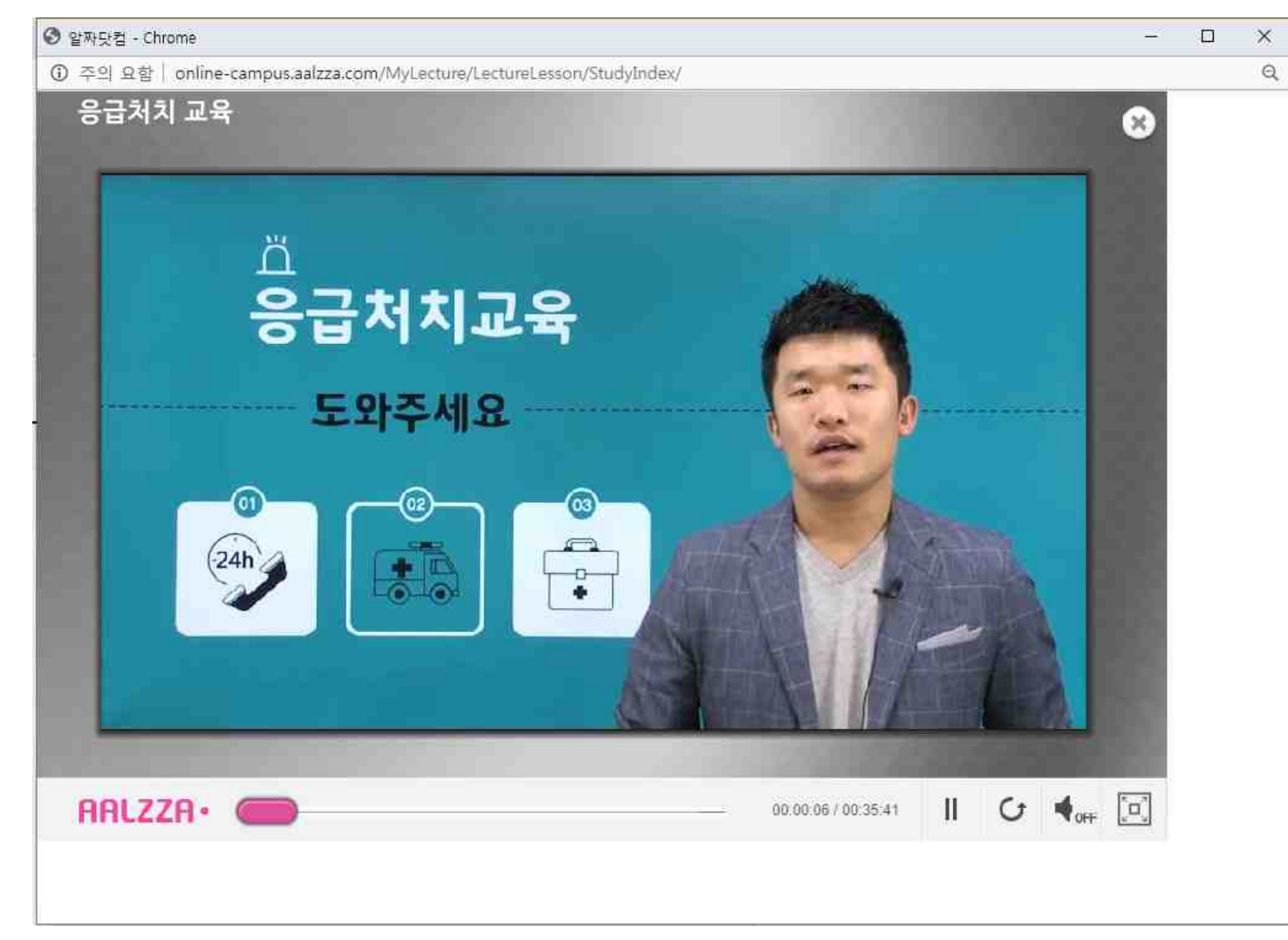

7. 전체시간, 학습한 시간, 진도 달성률이 표시 되기 때문에 강의를 중간에 종료할 경우 아래와 같이 '이수증 출력 불가' 상태가 되며,<br>진도달성률이 100%가 되어야 이수증을 출력할 수 있음

- 이수증 출력 **불가** 상태

강의듣기

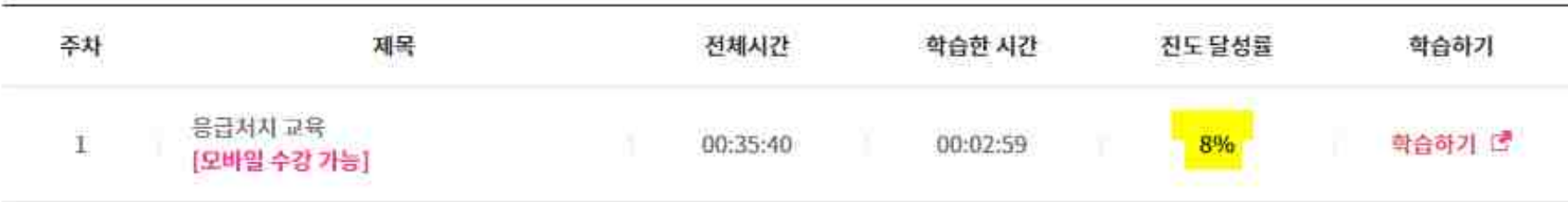

- 이수증 출력 **가능** 상태

강의듣기

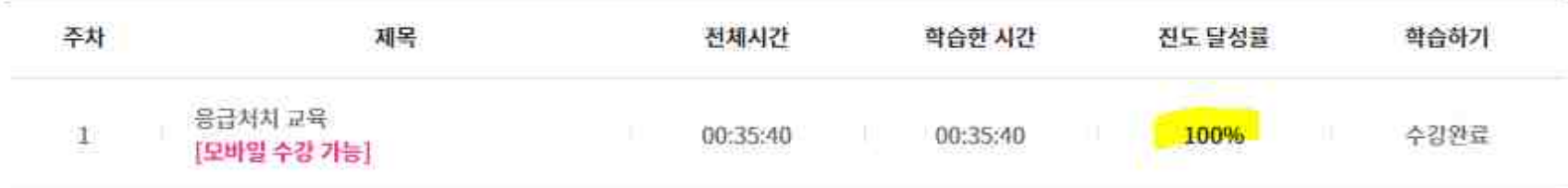

## **8. 이수증 발급하는 방법**

1) 100% 이수 완료된 화면

나의강의실

수강중인교육

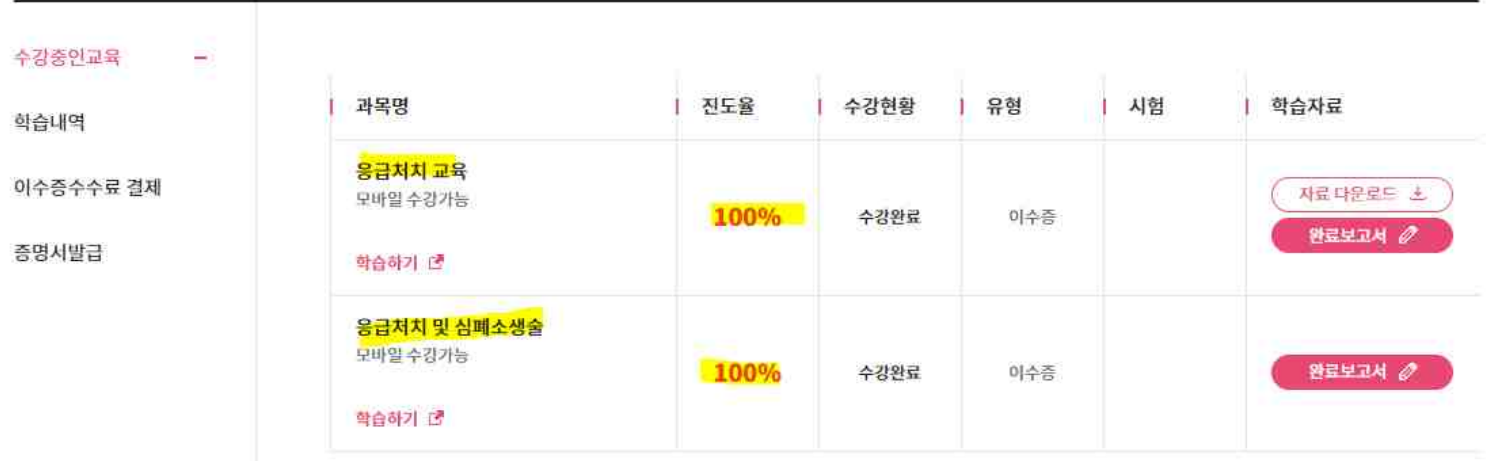

2) 이수증 신청: 나의 강의실→**'증명서 발급 클릭'**